**Bone Metastasis Registry**

**Manual**

# Table of contents

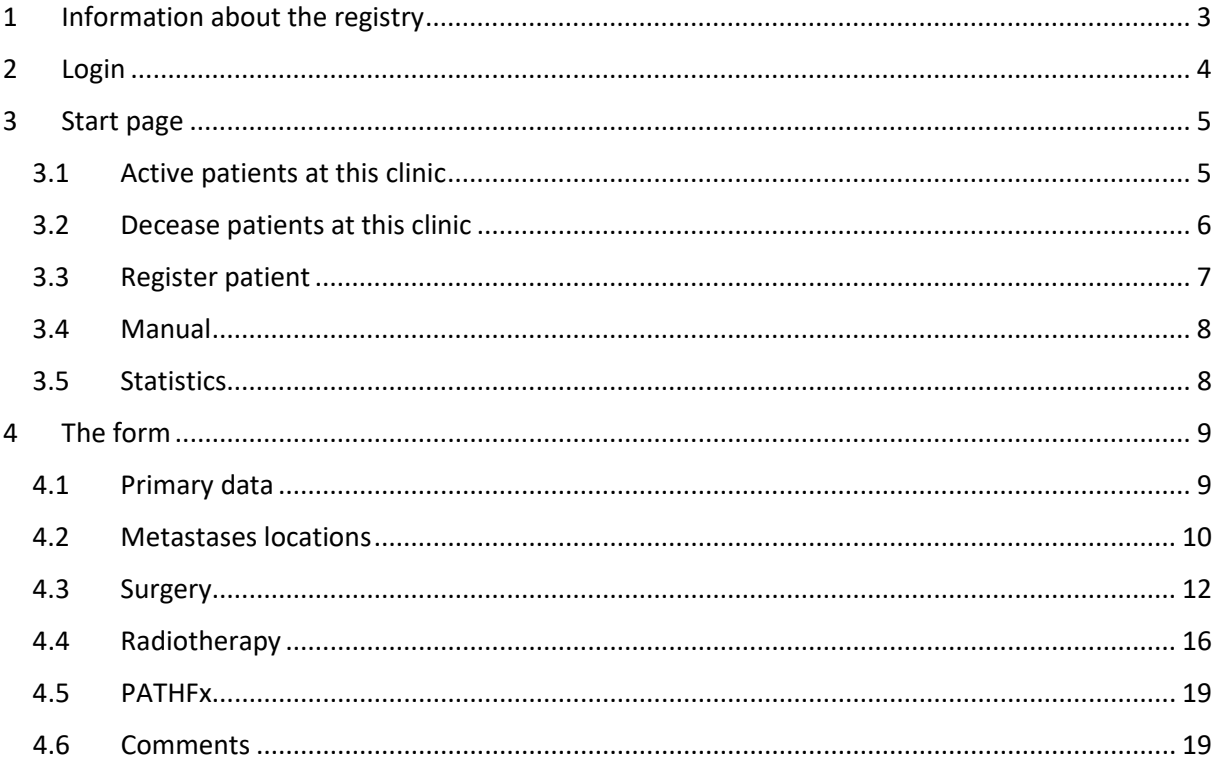

Manual created October 30, 2018 Updates: November 28, 2019 May 27, 2020

# <span id="page-2-0"></span>1 Information about the registry

The Bone Metastasis Registry is a unique international collaboration among well renowned cancer centers. The main interest is to collect patient data that will allow scientific studies of good quality and make international comparisons of treatments and outcome possible.

PATHFx is a clinical decision support tool capable of estimating survival in patients with metastatic bone disease. The tool helps physicians individualize treatments, like whether to offer surgery or not, and whether a more durable and expensive implant may be necessary. This decision support enables highly accurate individual patient treatment decisions, support patient-centered care, improve quality of life and lower healthcare costs.

PATHFx is based on machine learning artificial intelligence technology and is integrated in the Bone Metastasis Registry. This allows us to improve prognostic information, over time, to ensure that PATHFx remains clinically relevant, even as medical therapy and treatment philosophies evolve.

Contact information Registry owner: Rikard Wedin [rikard.wedin@sll.se](mailto:rikard.wedin@sll.se) Project owner: Örjan Bäfver [orjan.bafver@sll.se](mailto:orjan.bafver@sll.se) Statistician: Anna Olofsson [anna.olofsson@sll.se](mailto:anna.olofsson@sll.se)

# <span id="page-3-0"></span>2 Login

To log in you need a Yubikey (a strong two factor authentication device). Contact [rikard.wedin@sll.se](mailto:rikard.wedin@sll.se) for more information.

1. Go to this web site: <https://rcc.incanet.se/>

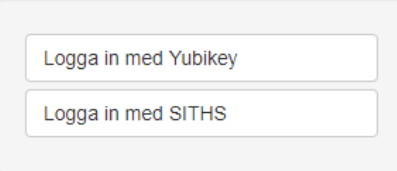

*Figure 1 Log in phase*

2. Click on the 'Logga in med Yubikey' button.

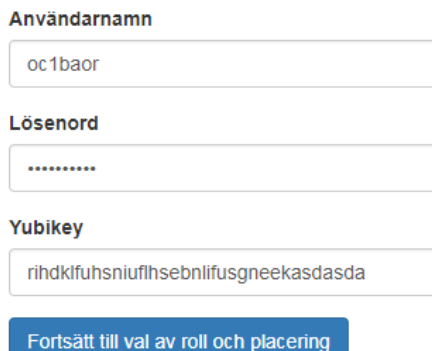

#### *Figure 2 Log in phase*

3. Enter your username in the 'Användarnamn' field.

Enter your password in the 'Lösenord' field.

Mark the 'Yubikey' field and press the green circle on the Yubikey to generate a one-time password.

If everything is correct you are now logged in.

If you are not automatically logged in, click on the blue 'Fortsätt till val av roll och placering' button.

# <span id="page-4-0"></span>3 Start page

The start page consists of three sections (figure 3) as well as two buttons at the top right corner for registering a new patient and a link to a site where registry documents can be found.

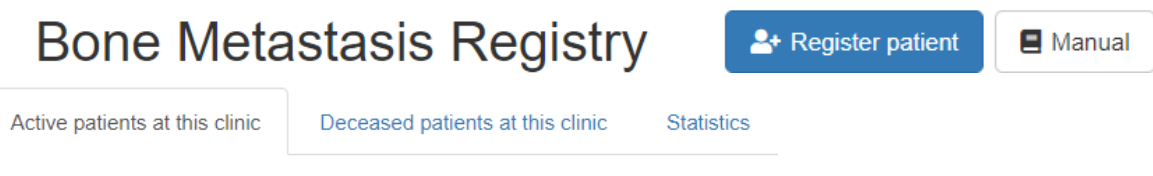

#### *Figure 3 Start page of the registry*

- 1. Active [patients at](#page-4-1) this clinic This tab shows a list of active patients registered at your clinic.
- 2. [Deceased patients at this clinic](#page-5-0) This tab shows a list of deceased patients registered at your clinic.
- 3. [Statistics](#page-7-1) This tab shows reports and other statistics.
- 4. [Register patient](#page-6-0)

Here you register new patients.

If you have already started a registration for a patient, the information is accessed from either the 'Active patients at this clinic' tab or the 'Deceased patients at this clinic' tab. Only start a new registration if it is a completely new patient. Once a patient is registered they will appear in one of the two tabs described above.

5. [Manual](#page-7-0)

This tab contains the user help documents about how to register patients (including this document).

### 3.1Active patients at this clinic

<span id="page-4-1"></span>This is the default tab that is shown when you log in. All active patients registered at your clinic are listed here under the following headers (as shown in figure 4).

**Identifier:** When registering a new patient, a unique code is created. This code is shown here. **Gender:** The gender of the patient. Can either be Female or Male.

**Last updated:** The date (YYYY-MM-DD) when the information for this patient was last updated (after clicking 'Save').

# Active patient registrations

| <b>D</b> Reset filters |                                |              |
|------------------------|--------------------------------|--------------|
| Identifier             | Gender                         | Last updated |
|                        | Any<br>$\overline{\mathbf{v}}$ |              |
| BoneMet-DMO-1-0003     | Female                         | 2020-05-06   |
| BoneMet-DMO-1-0004     | Male                           | 2020-05-06   |
| BoneMet-DMO-1-0005     | <b>Male</b>                    | 2019-02-19   |

*Figure 4 Example of the tab 'Active patients at this clinic'*

To access the form for the patient, click anywhere in the patient row.

Each header (Identifier, Gender, and Last updated) can be clicked on to sort the list accordingly. Click again to reverse the order.

Each search field can be used to filter the list. Click in a field and type something followed by [Return] to activate the filter. Multiple fields can be used at the same time.

To clear a search field, remove the text and press [Return]. All registered entries for that header will then be shown again.

To clear all filters, click the 'Reset filters' button just over the headers. All registered entries will then show again.

The sorting and filters will be automatically removed when you log out, after which all patients will be visible again.

### 3.2Decease patients at this clinic

<span id="page-5-0"></span>Here you can see all deceased patients registered at your clinic. They are listed under the following headers (as shown in figure 5).

**Identifier:** When registering a new patient, a unique code is created. This code is shown here. **Gender:** The gender of the patient. Can either be Female or Male.

**Last updated:** The date (YYYY-MM-DD) when the information for this patient was last updated (after clicking 'Save').

**Date of death:** Whether the patient is registered as deceased or not (shows as 'Yes' or 'No').

# Deceased patient registrations

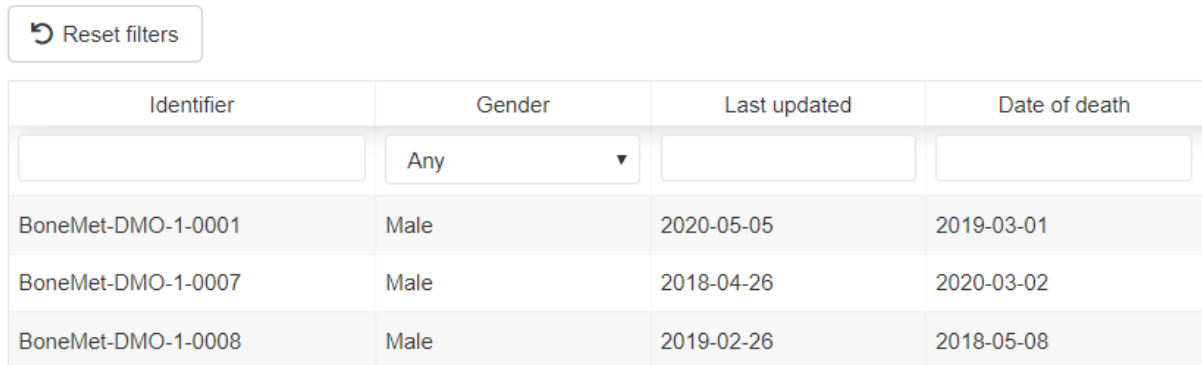

*Figure 5. Example of the tab 'Deceased patients at this clinic'*

To access the form for the patient, click anywhere in the patient row.

To filter or sort the list, see [chapter 3.2.](#page-4-1)

#### 3.3Register patient

<span id="page-6-0"></span>To register a new patient, you need to register a unique identifier. To do this just type in your chosen unique number (with a maximum of four characters) and the rest of the sequence will be filled in automatically (see figure 6).

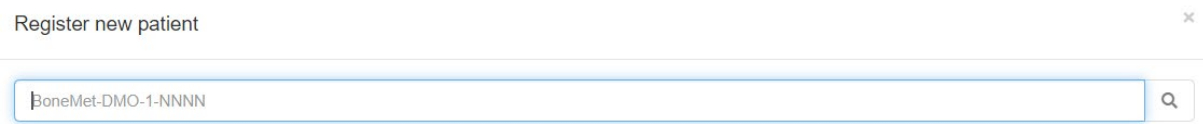

*Figure 6 Register a new patient*

In this example, you would type in *45* as the number and then *BoneMet-DMO-1-0045* will be shown. If the identifier is already allocated, you will see a warning and the option to either continue registering the already existing patient or cancel the registration (see figure 7).

The patient already has an existing registration in SkeletalMetastases

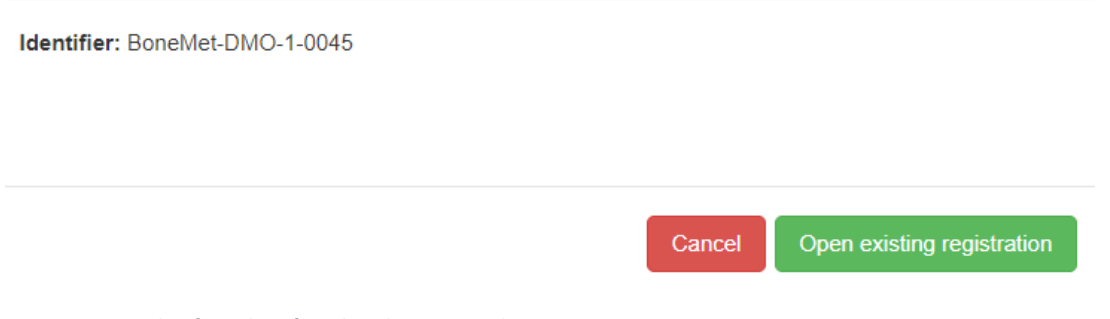

*Figure 7 Example of an Identifier already registered.* 

If you enter a unique Identifier you will see a dialogue window where you can register the date of birth (optional) and gender (mandatory) (see figure 8).

Click 'Continue' to start registering data, or 'Cancel' to remove the registration completely.

See [section](#page-8-0) 4 'The form' on how to register data for the patient.

## Add new patient (BoneMet-DMO-1-0765) to INCA

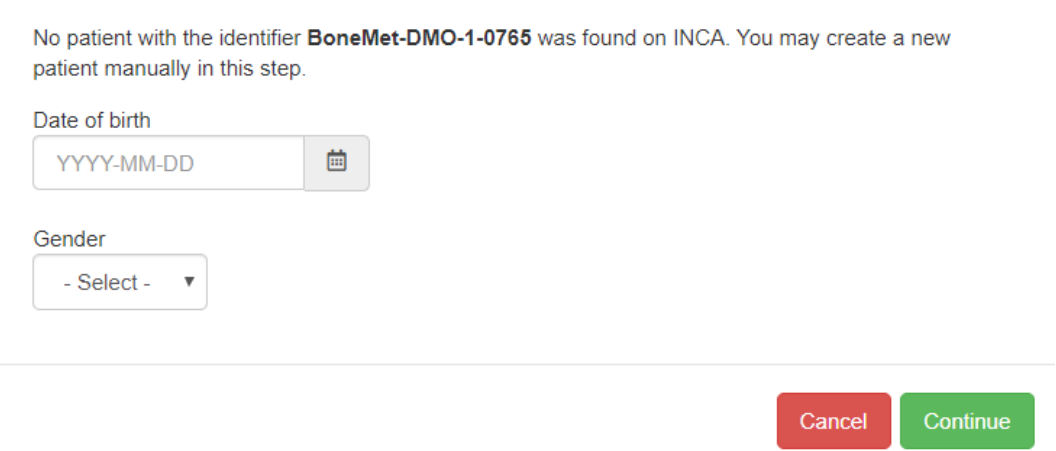

*Figure 8 Register patient information*

## 3.4Manual

<span id="page-7-0"></span>Here you will find this manual.

### 3.5 Statistics

<span id="page-7-1"></span>Here you will find several reports.

# <span id="page-8-0"></span>4 The form

At the top of the form there is a summary of basic information about the patient. To show/hide the information, click on the grey frame with the Identifier.

Underneath are six tabs where the registration takes place. See each respective chapter below for more information about the variables.

Skeletal metastases registration

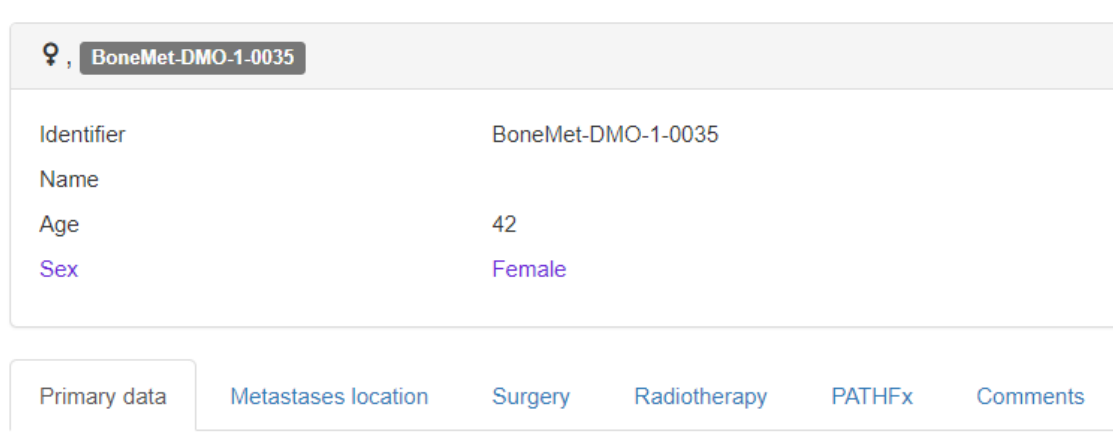

*Figure 9 Example of patient information*

<span id="page-8-1"></span>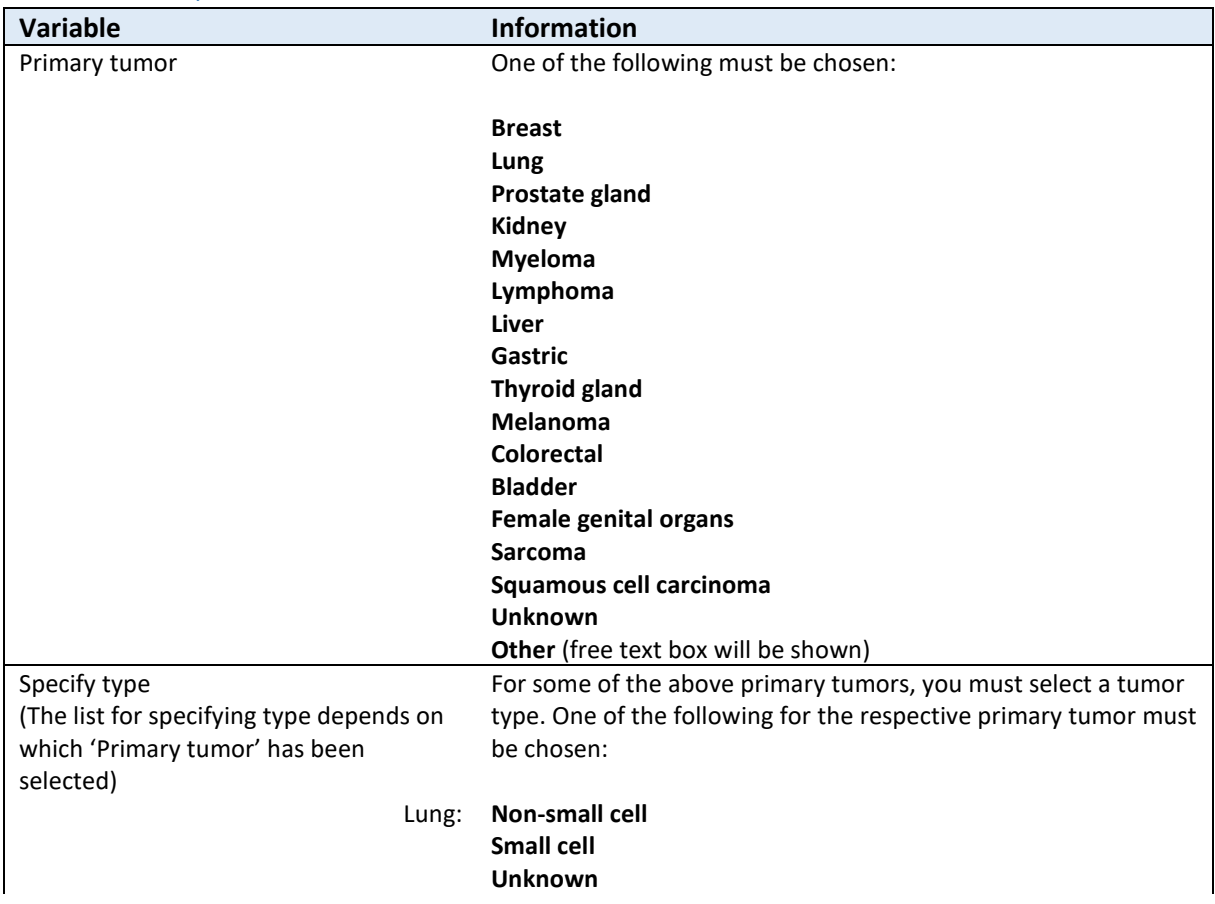

## 4.1 Primary data

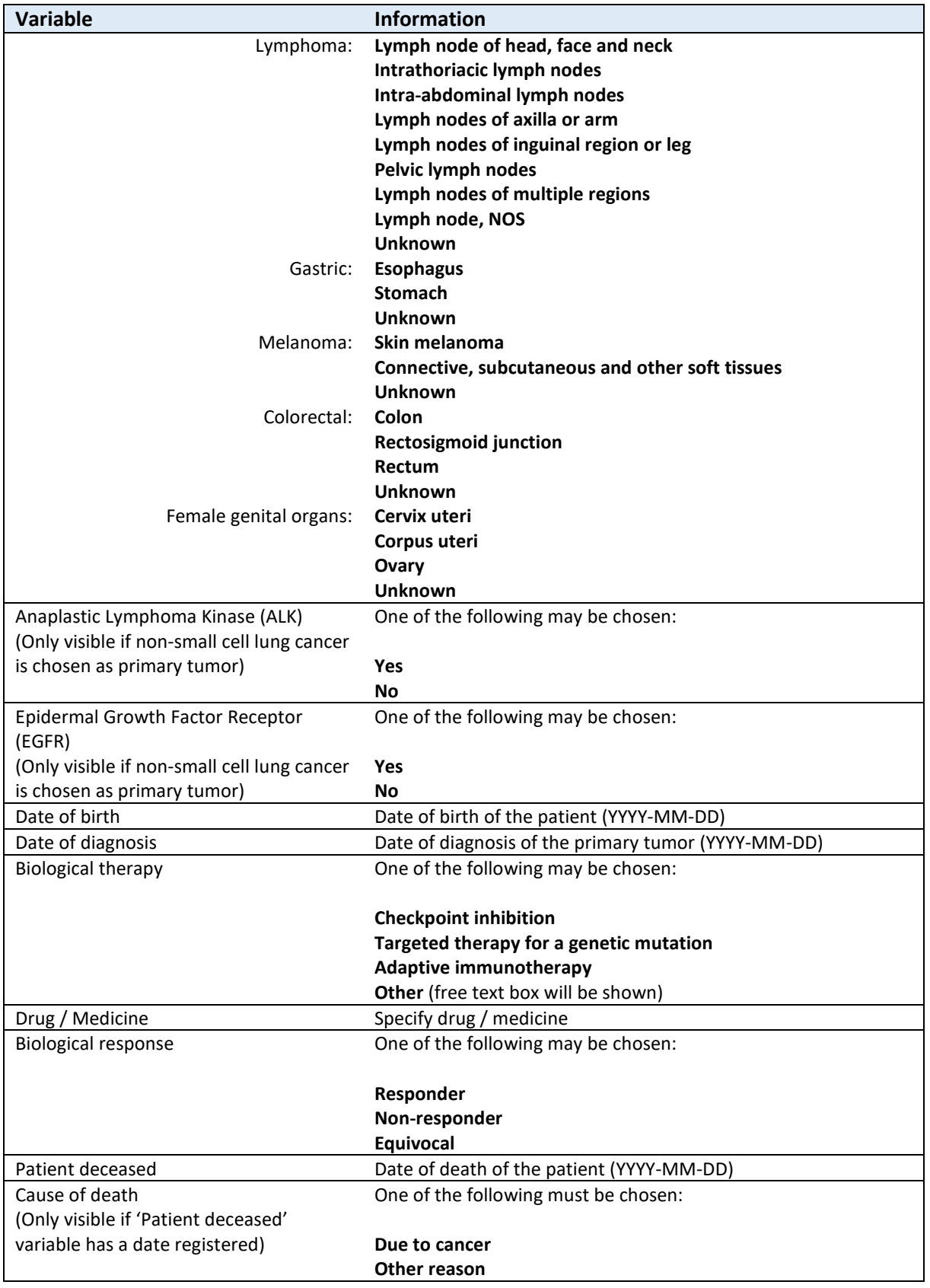

## 4.2Metastases locations

<span id="page-9-0"></span>Press 'Add Location' to start registering the metastases location (multiple entries can be added). For each metastasis location, surgery and radiotherapy are registered later (see [section 4.3](#page-11-0) and [4.4\)](#page-15-0)

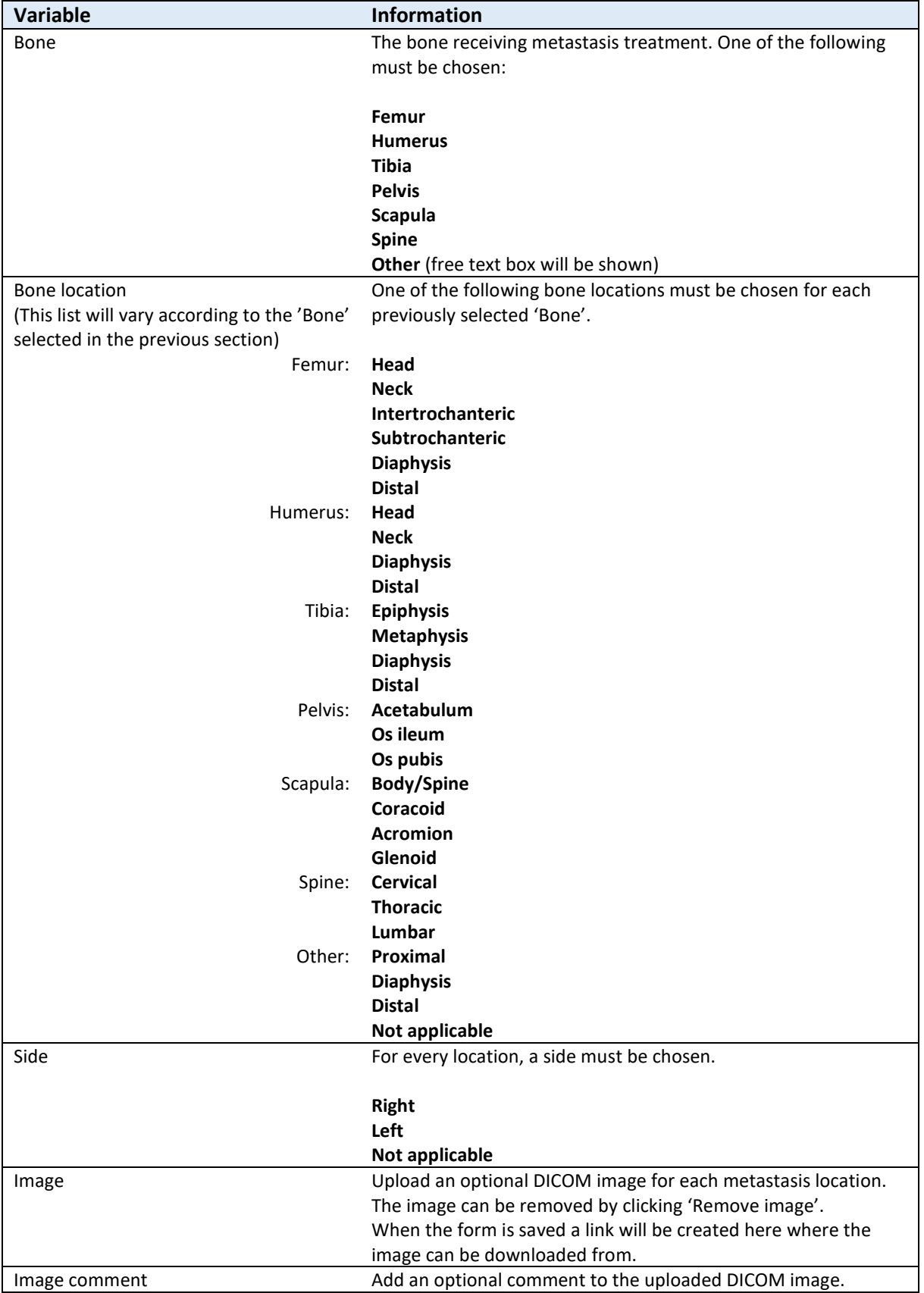

### 4.3 Surgery

<span id="page-11-0"></span>If surgery has been performed, this is where you register that information for each of the relevant metastases locations already registered in [section 4.2.](#page-9-0)

Press 'Add Surgery' or 'Add reoperation' to start registering (multiple entries can be added). A reoperation must be linked to a main surgery and a date for the reoperation must be registered (see figure 10). If there is no main surgery registered, a reoperation cannot be registered.

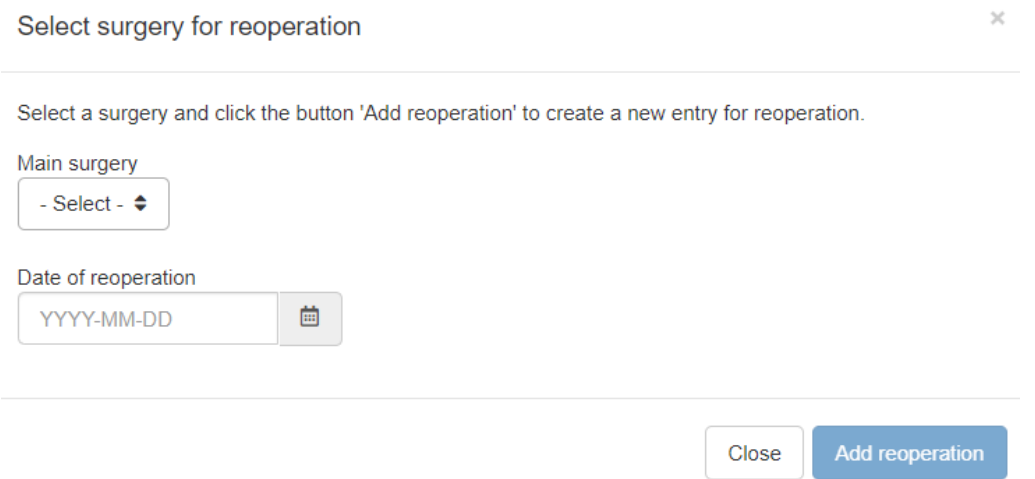

#### *Figure 10 Register a reoperation.*

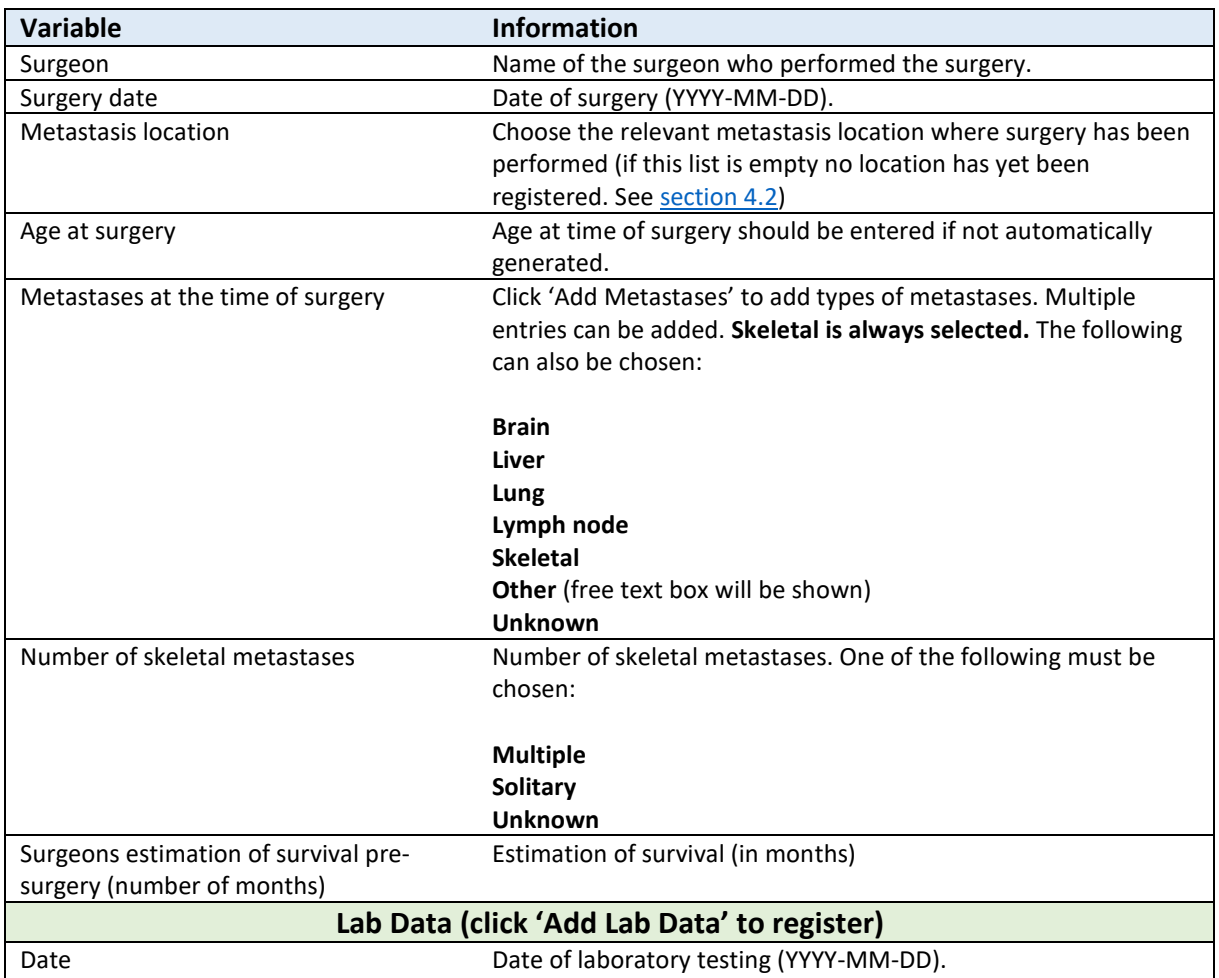

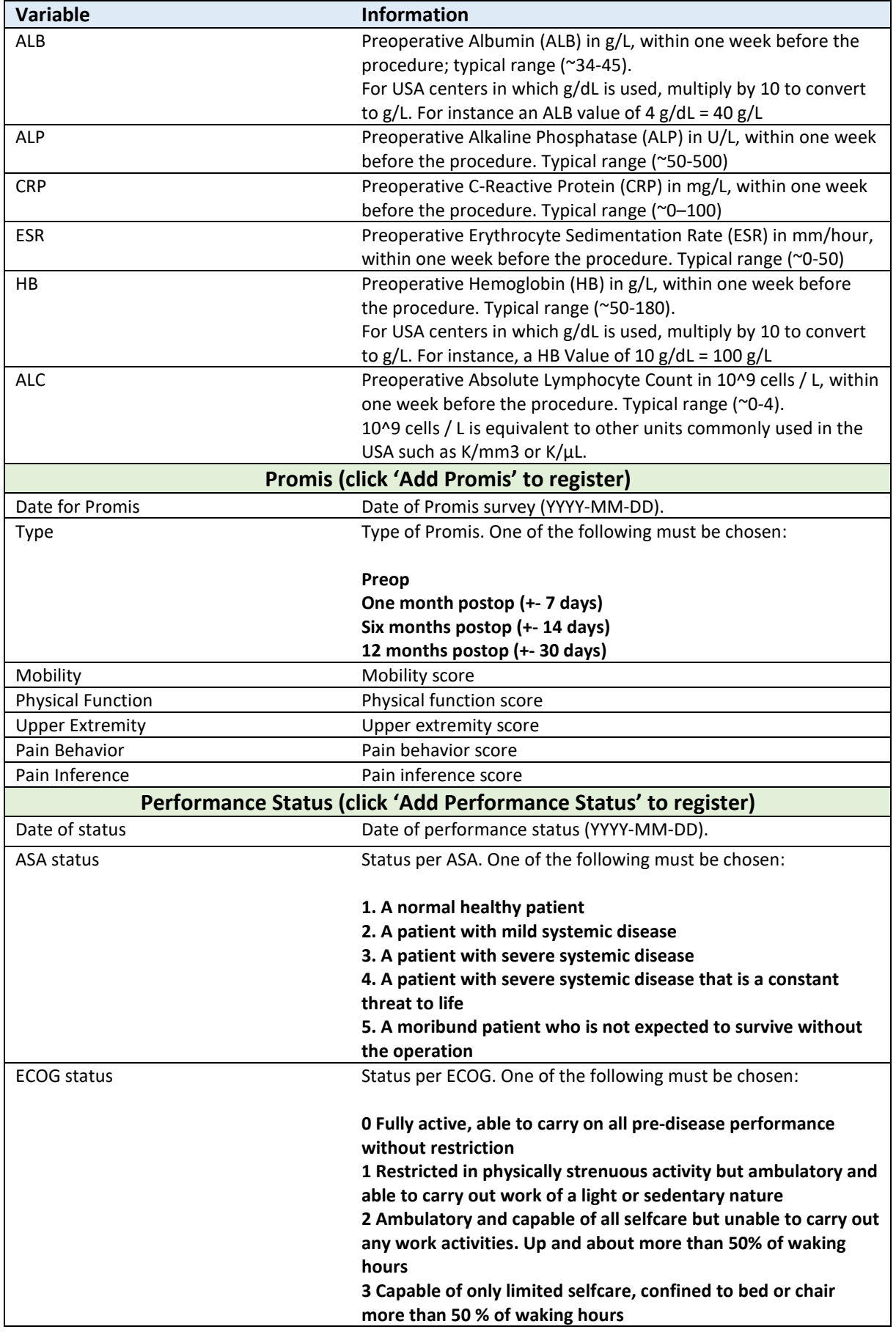

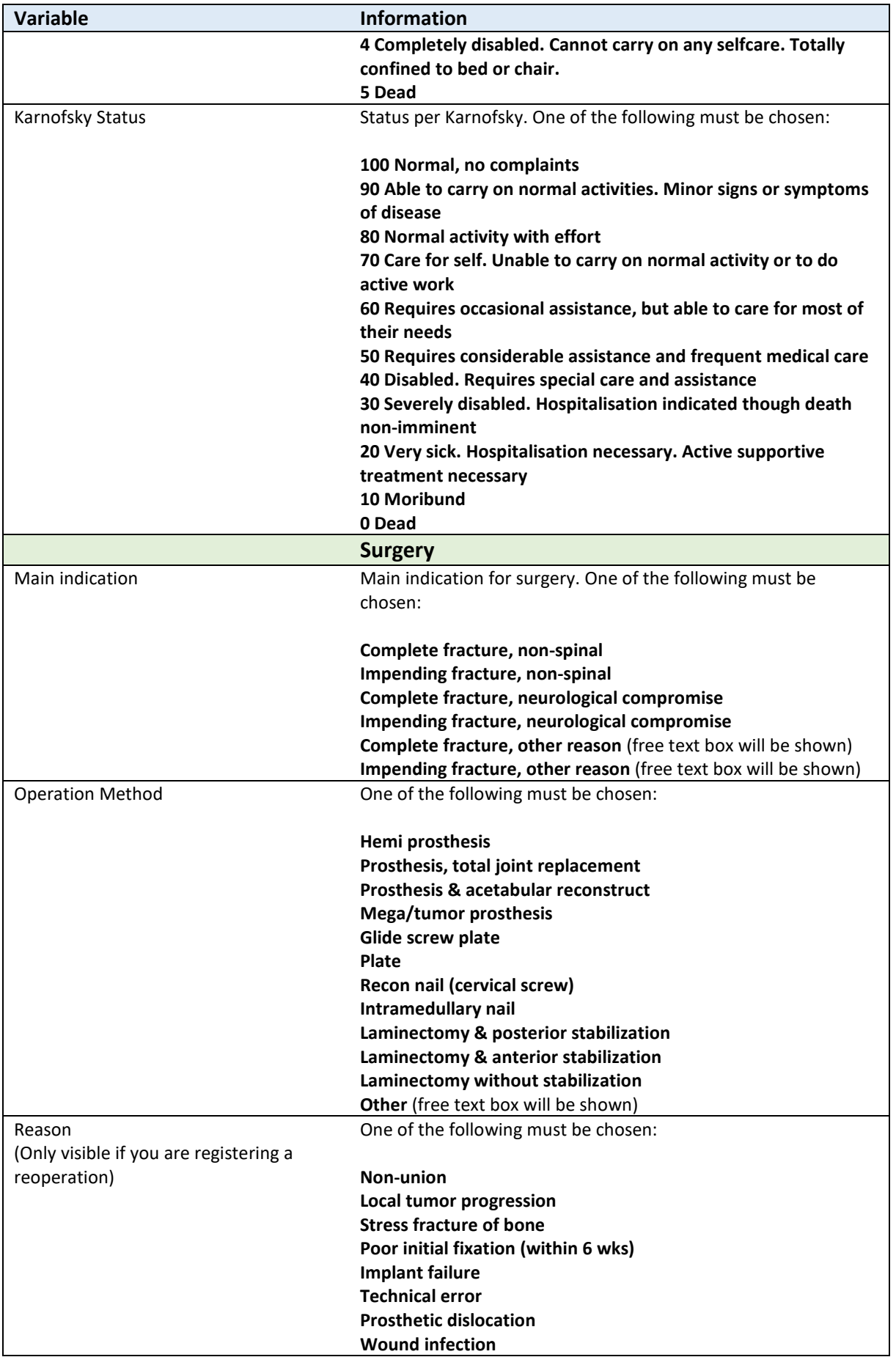

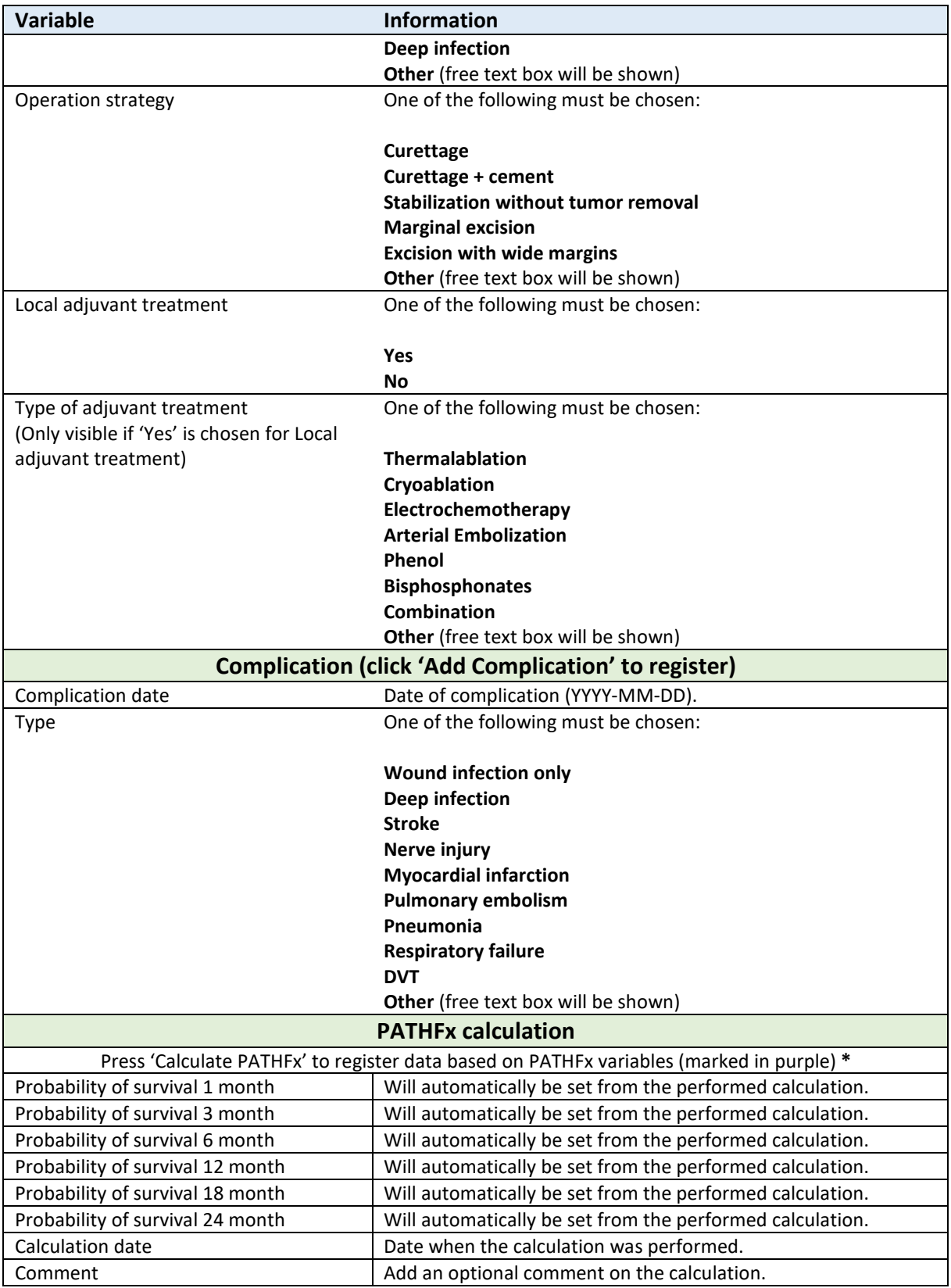

**\*** After pressing 'Calculate PATHFx' a summary of the registered variables is shown. Here you will have a last opportunity to change anything (press 'Cancel') or proceed with the calculation (press 'OK').

Is it ok to proceed with the calculation based on the following values?

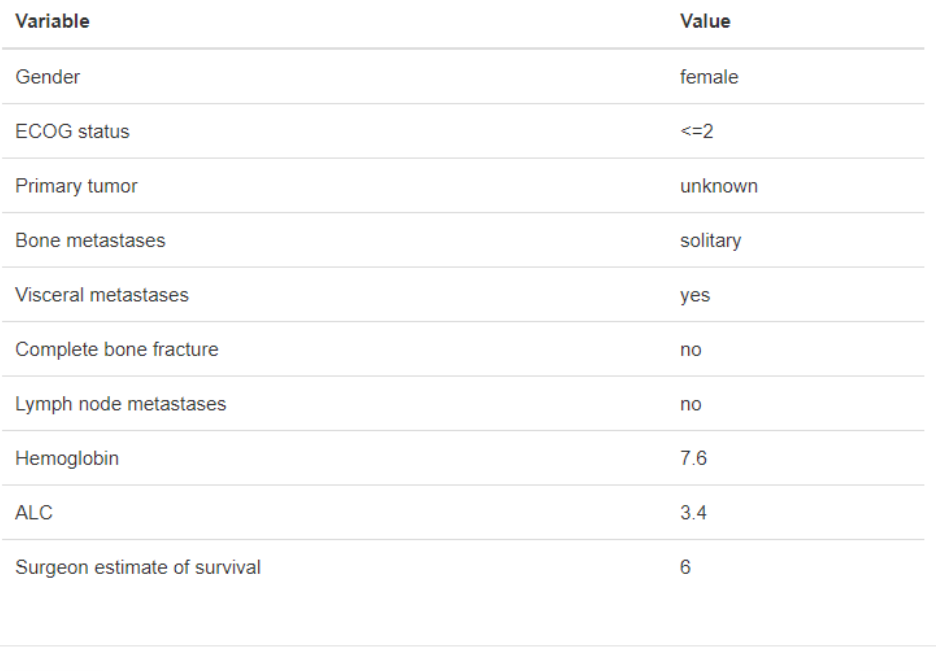

*Figure 11 Example of the summary of registered data for the PATHFx variables, from the 'Surgery' tab*

## 4.4Radiotherapy

Cancel

<span id="page-15-0"></span>If radiotherapy has been performed, this is where you register that information for each relevant metastasis location already registered in [section 4.2.](#page-9-0)

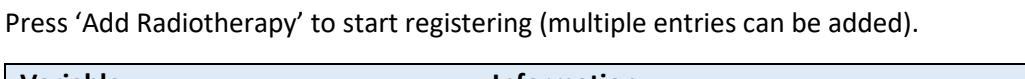

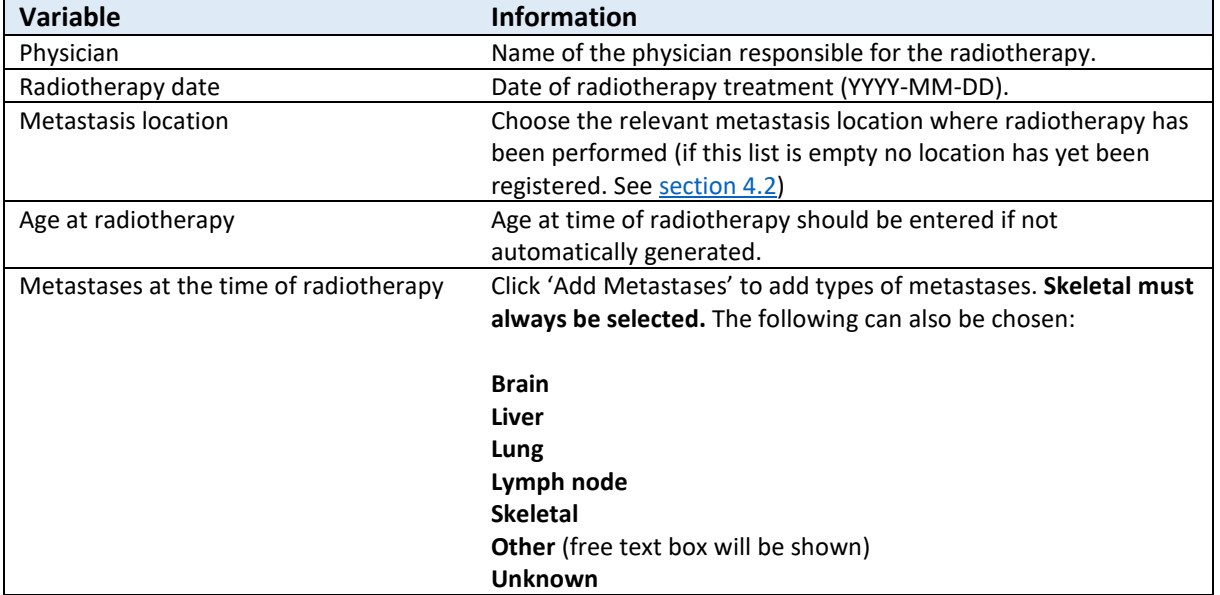

 $\mathsf{Ok}$ 

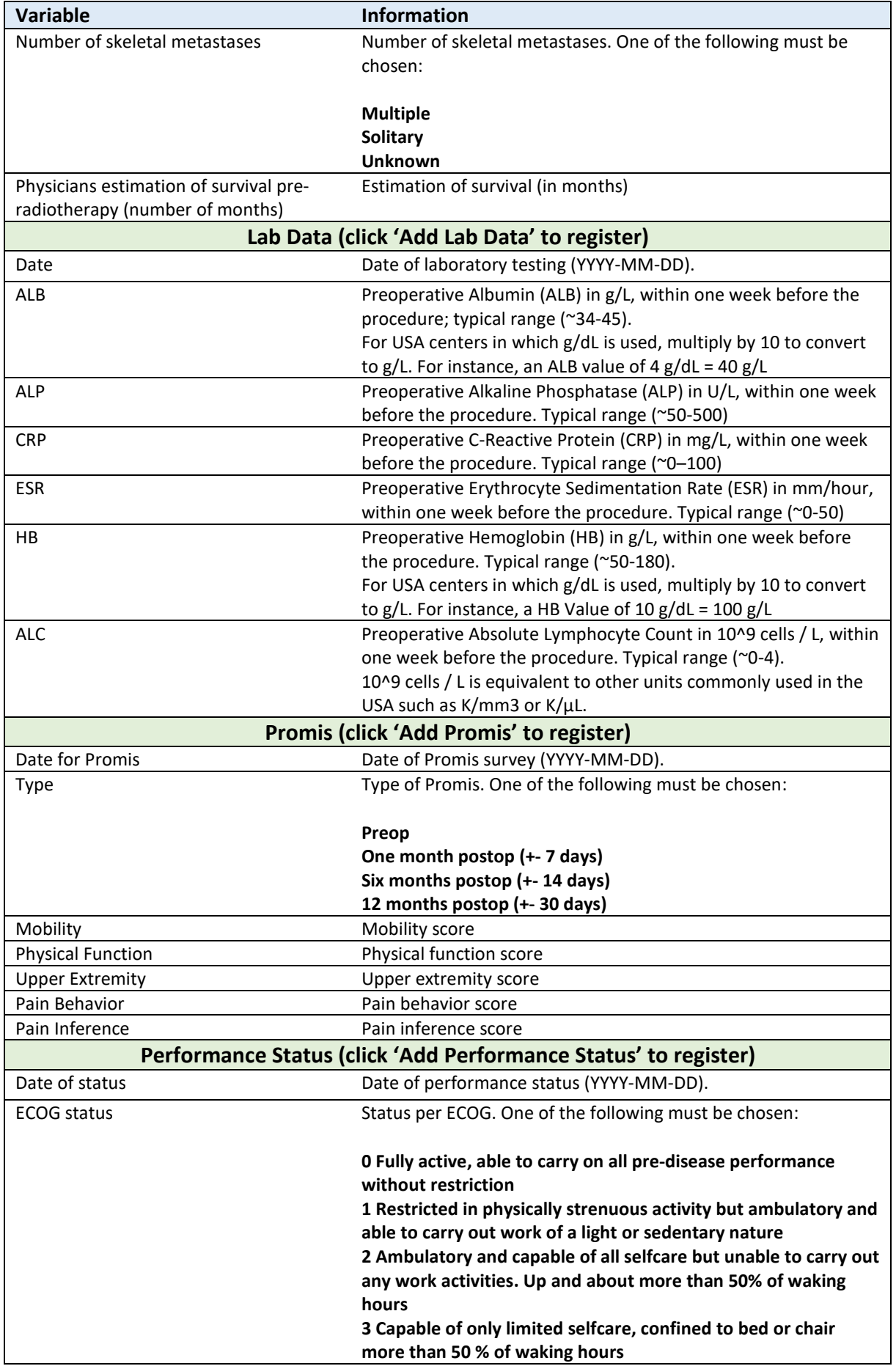

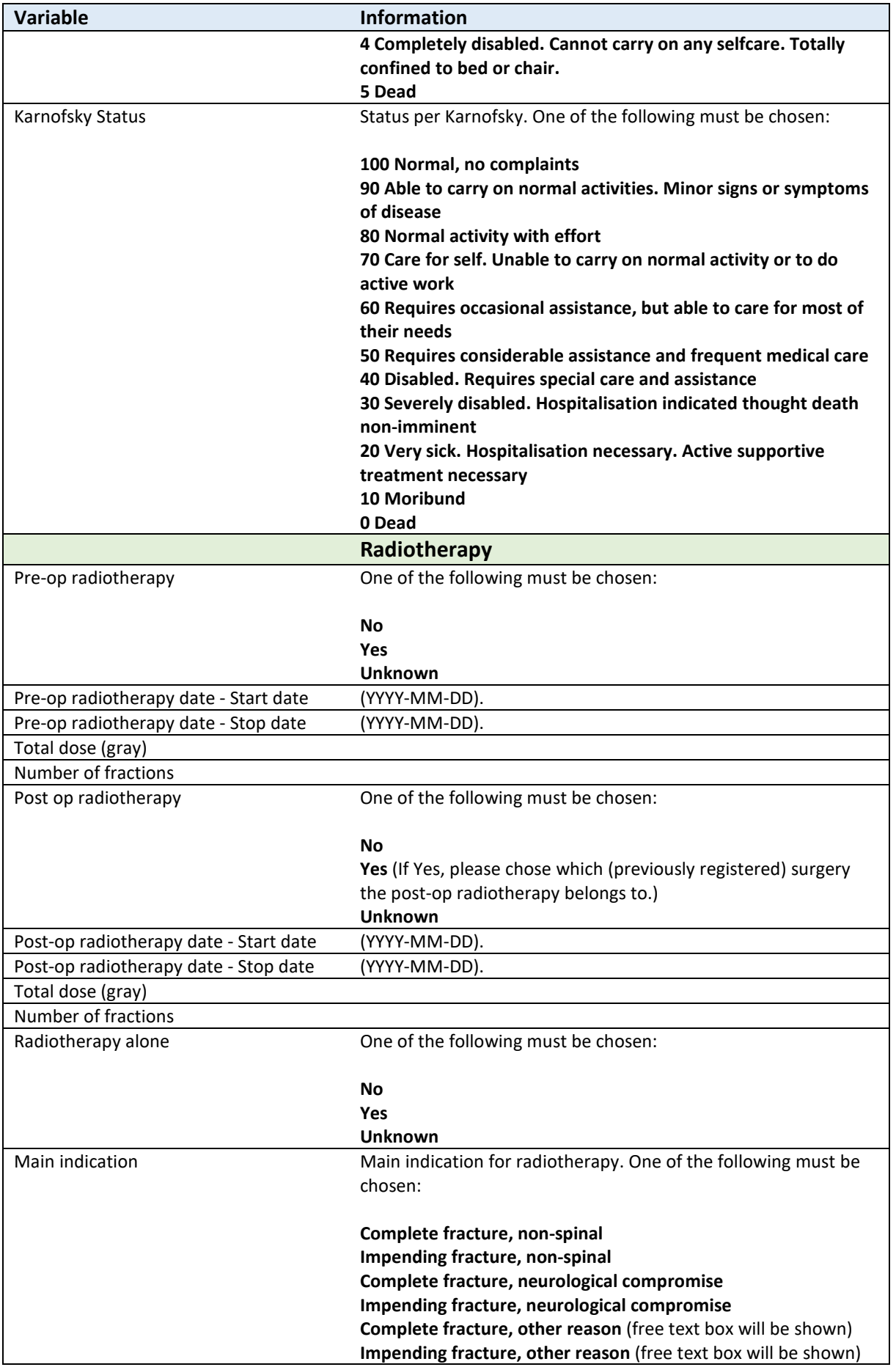

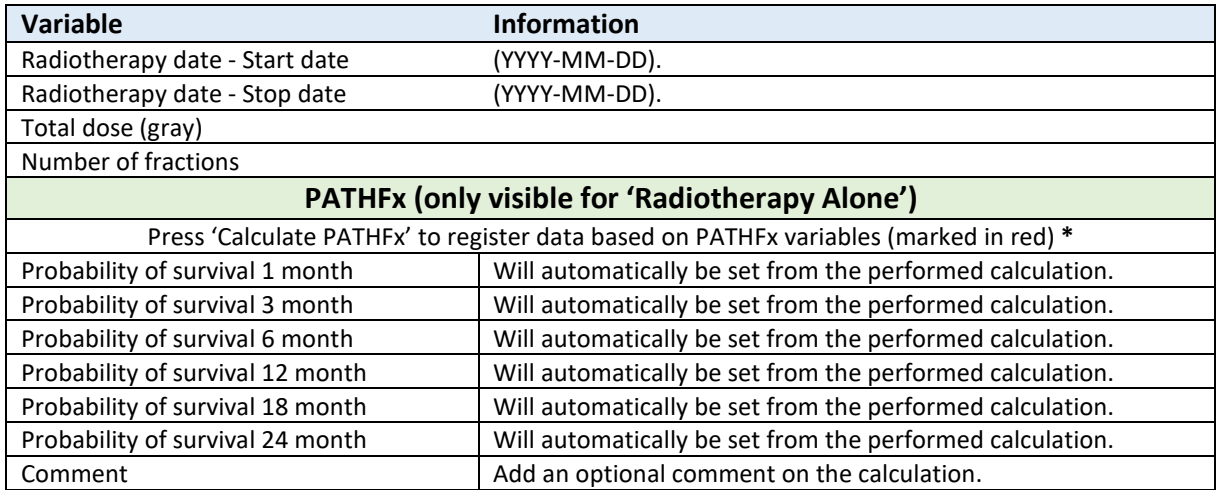

**\*** After pressing 'Calculate PATHFx' a summary of the registered variables is shown. Here you will have a last opportunity to change anything (press 'Cancel') or proceed with the calculation (press 'OK').

### 4.5 PATHFx

<span id="page-18-0"></span>Here you will see a summary for all the completed PATHFx calculations.

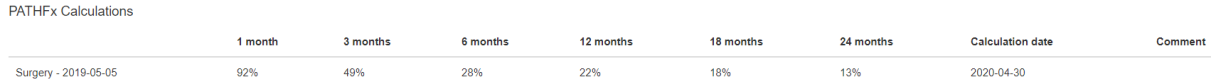

*Figure 12 Example of PATHFx summary*

#### 4.6Comments

<span id="page-18-1"></span>Press 'Add Comment' to register comments (multiple entries can be added).

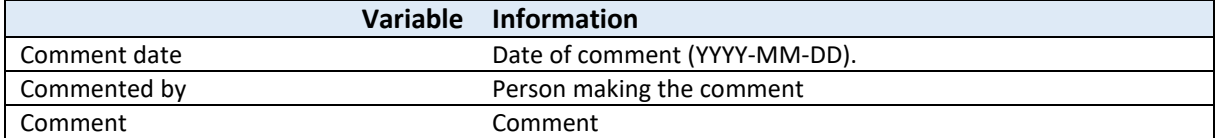